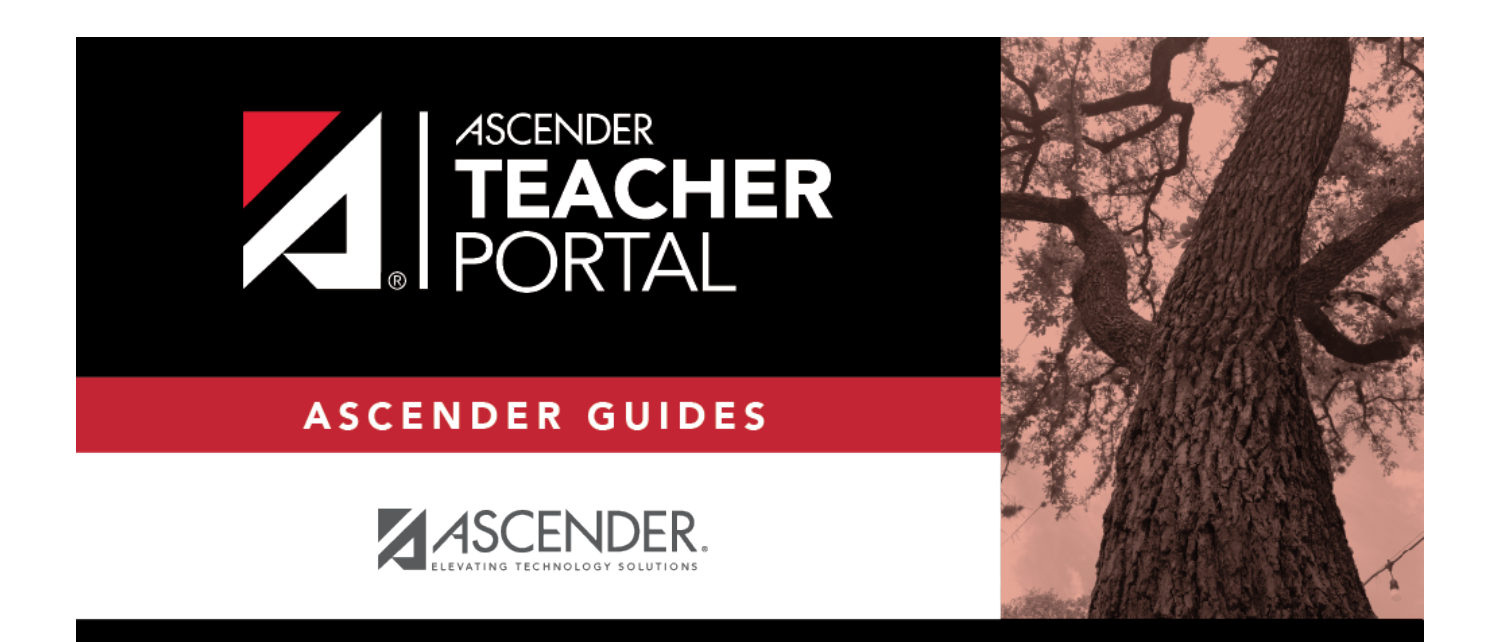

# **ASCENDER TeacherPortal - Teacher Guide: Mid-Cycle Tasks**

# **Table of Contents**

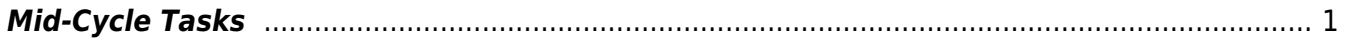

# **Teacher Guide to ASCENDER TeacherPortal**

# <span id="page-4-0"></span>**Mid-Cycle Tasks**

[Enter IPR comments.](#page--1-0)

[Grades > IPR Comments](https://help.ascendertx.com/test/teacherportal/doku.php/grades/iprcomments)

This page allows you to enter IPR comments and notes that will be displayed on the printed IPRs.

- IPR comments are codes for preset descriptions that apply to all course-sections for the student.
- IPR notes are free-text notes that apply only to the student for the selected coursesection.
- IPR comments also appear on any IPRs generated by the campus.

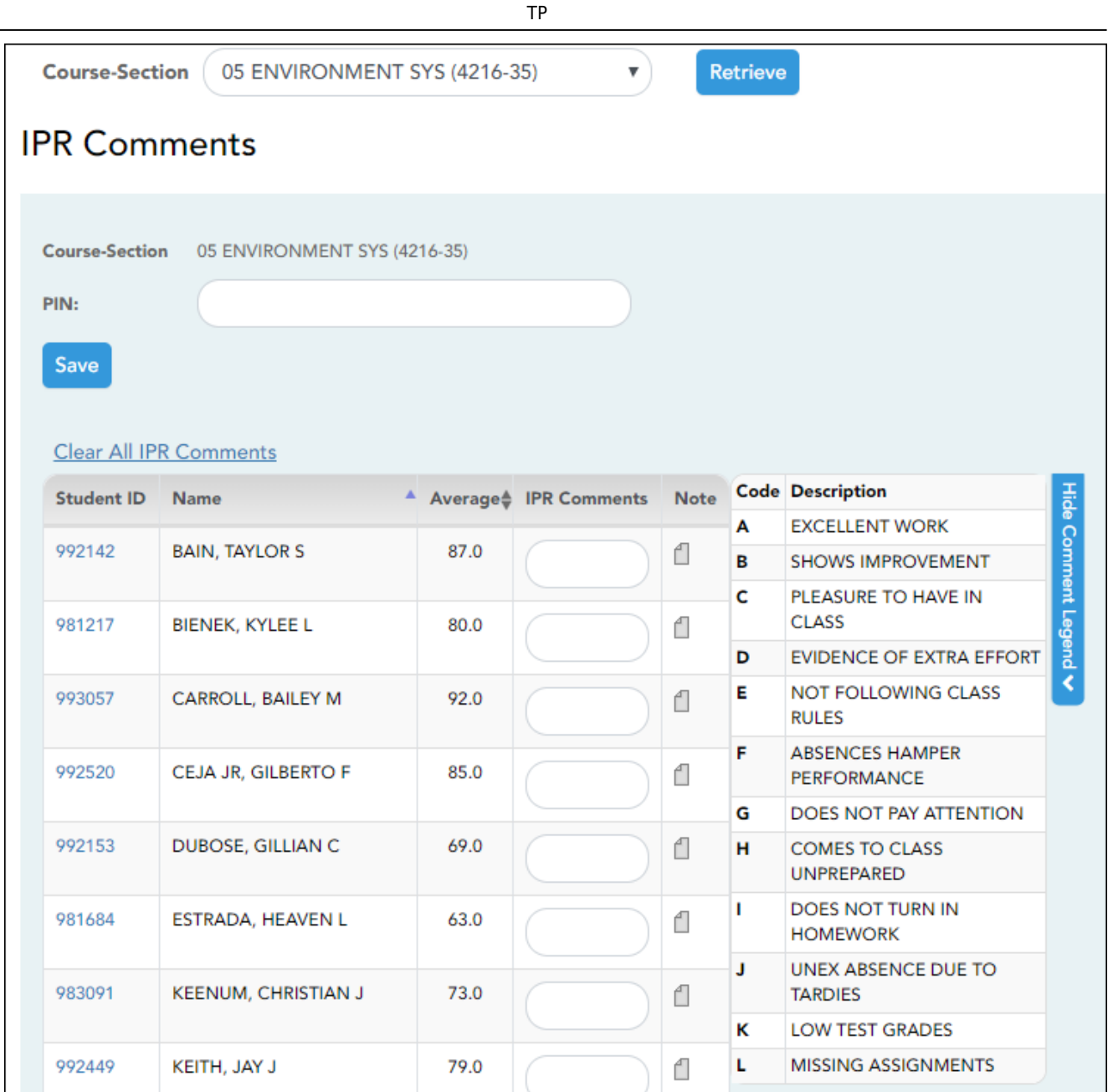

### ❏ Select the course:

**Course-Section** Select the course-section or group to enter IPR comments and notes for.

## ❏ Click **Retrieve**.

The students in the course-section or group are displayed.

Students are sorted by last name, unless you have specified a custom sort order on [Settings >](https://help.ascendertx.com/test/teacherportal/doku.php/settings/arrangestudents) [Arrange Student Order.](https://help.ascendertx.com/test/teacherportal/doku.php/settings/arrangestudents)

[The columns can be re-sorted.](#page--1-0)

The columns can be sorted according to your preferences.

- An up arrow **indicates the column and order by which the table is currently sorted.**
- If a column can be sorted, a sort box  $\overline{a}$  is displayed in the column heading.
- $\bullet$  To resort the list by another column heading, click  $\bullet$  in the column heading. The column is sorted in ascending order, as indicated by  $\blacksquare$  in the column heading.
- •To sort the column in descending order, click **a** again. The sort arrow changes direction .

If you sort by the last name column, the table sorts by last name, then first name. If you sort by the first name column, the table sorts by first name, then last name.

**NOTE:** Sorting the columns overrides the custom sort order established on the Arrange Student Order page. However, if you leave this page and return, the students are displayed in your custom sort order. (This does not apply on the Post/View Attendance page.)

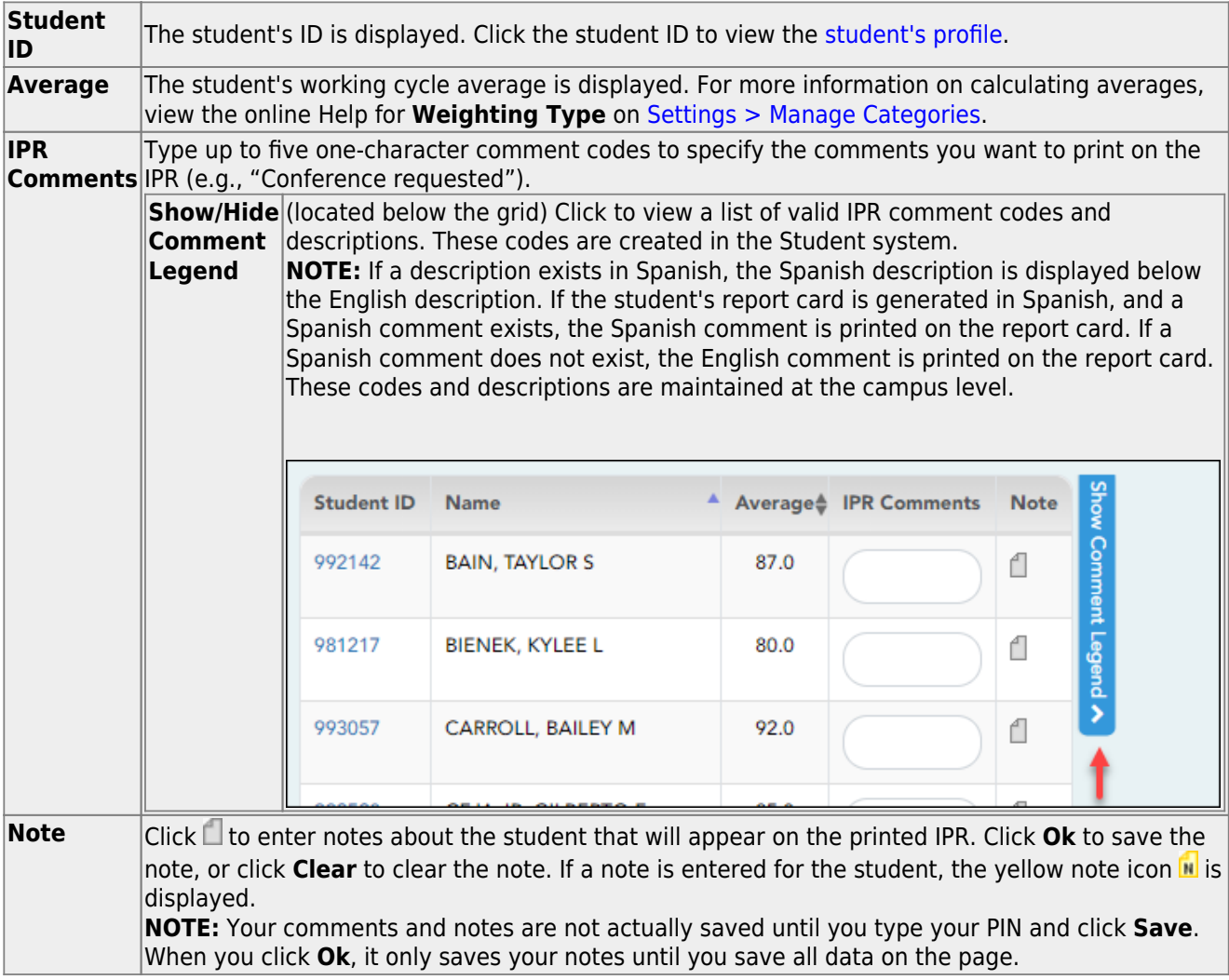

**Clear All IPR Comments** Click to clear all comments for all displayed students. Notes are not cleared. **NOTE:** Your comments are not actually cleared until you enter your PIN and click **Save**.

#### **Save data:**

#### **PIN** Type your four-digit personal identification number (PIN).

#### ❏ Click **Save**.

If your changes were saved successfully, the page reloads, and a message is displayed indicating that the grades were saved successfully.

To print IPRs for the selected students, go to [Grades > Print IPR.](https://help.ascendertx.com/test/teacherportal/doku.php/grades/iprselection) Follow the instructions provided in the online Help for the page.

[Print IPRs.](#page--1-0)

#### [Grades > Print IPR](https://help.ascendertx.com/test/teacherportal/doku.php/grades/iprselection)

This page allows you to select the students to print IPRs for. The IPR is generated for a specific point in time during the current semester-cycle to provide a report of a student's grades up to that point. You can run IPRs any time throughout the semester, including occasions when you are meeting with a student's parents and want to show them a detailed report of the student's grades. You can also print IPRs for previous semesters-cycles.

For each student, you can select the semester and cycle, the courses you want to print IPRs for, and the level of detail you want to include on the report.

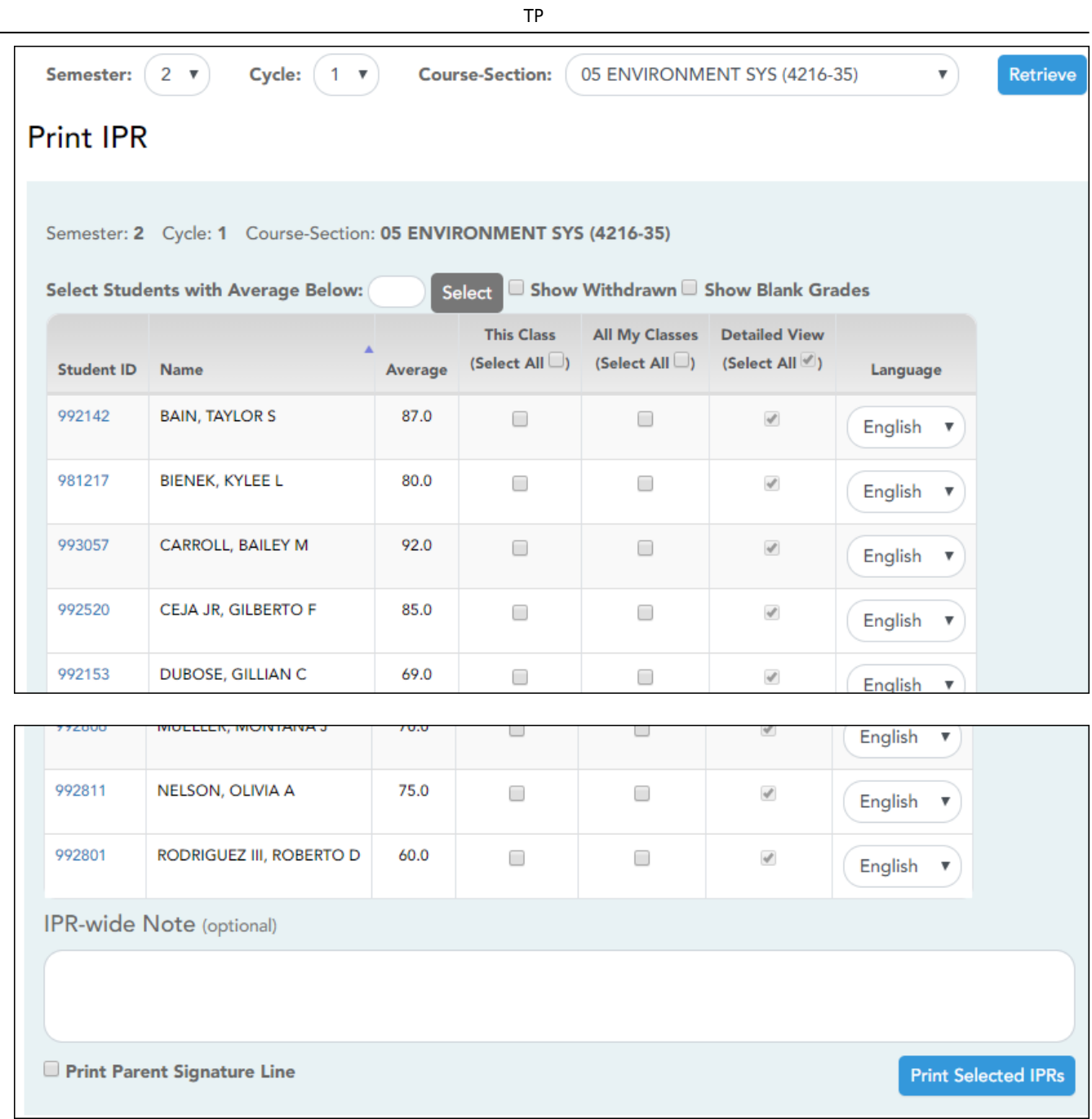

# ❏ Select the course-section you want to print IPRs for:

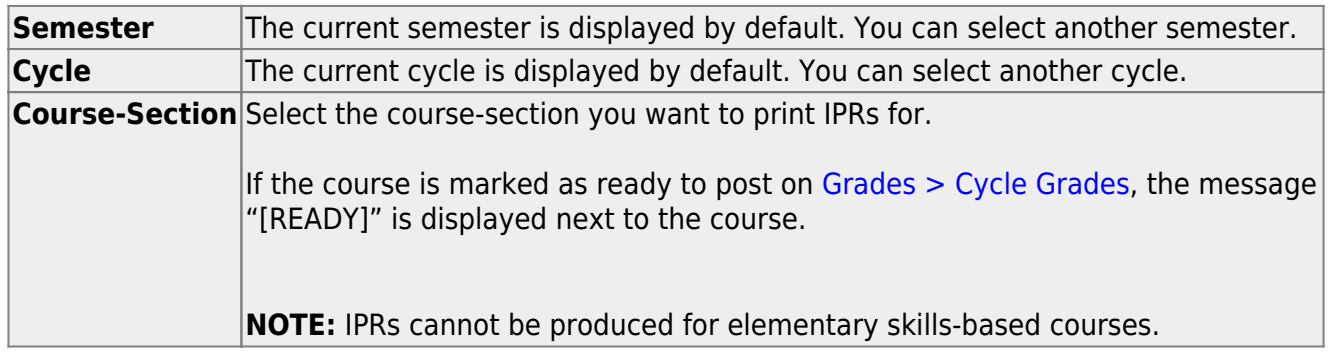

# ❏ Click **Retrieve**.

The grid displays all students currently enrolled in the course-section. Students are sorted by last name, unless you have specified a custom sort order on [Settings > Arrange Student Order.](https://help.ascendertx.com/test/teacherportal/doku.php/settings/arrangestudents)

[The columns can be re-sorted.](#page--1-0)

The columns can be sorted according to your preferences.

- An up arrow **indicates the column and order by which the table is currently sorted.**
- If a column can be sorted, a sort box is displayed in the column heading.
- $\bullet$  To resort the list by another column heading, click  $\bullet$  in the column heading. The column is sorted in ascending order, as indicated by  $\blacksquare$  in the column heading.
- •To sort the column in descending order, click **a** again. The sort arrow changes direction  $\blacktriangledown$

If you sort by the last name column, the table sorts by last name, then first name. If you sort by the first name column, the table sorts by first name, then last name.

**NOTE:** Sorting the columns overrides the custom sort order established on the Arrange Student Order page. However, if you leave this page and return, the students are displayed in your custom sort order. (This does not apply on the Post/View Attendance page.)

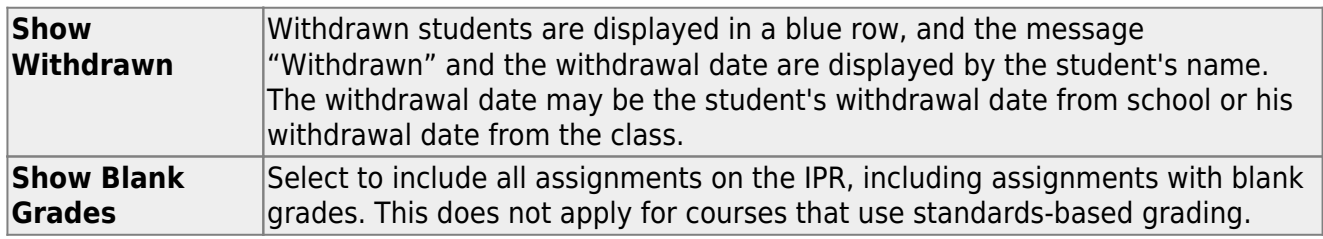

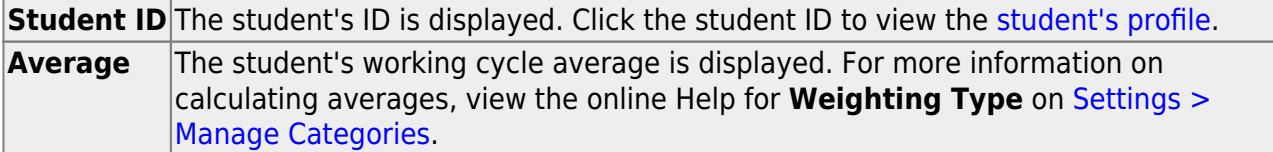

❏ Select the students and level of detail:

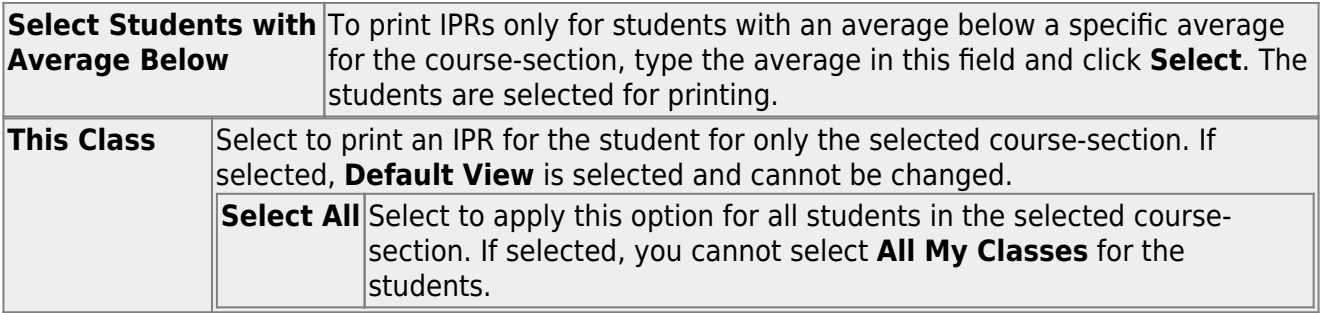

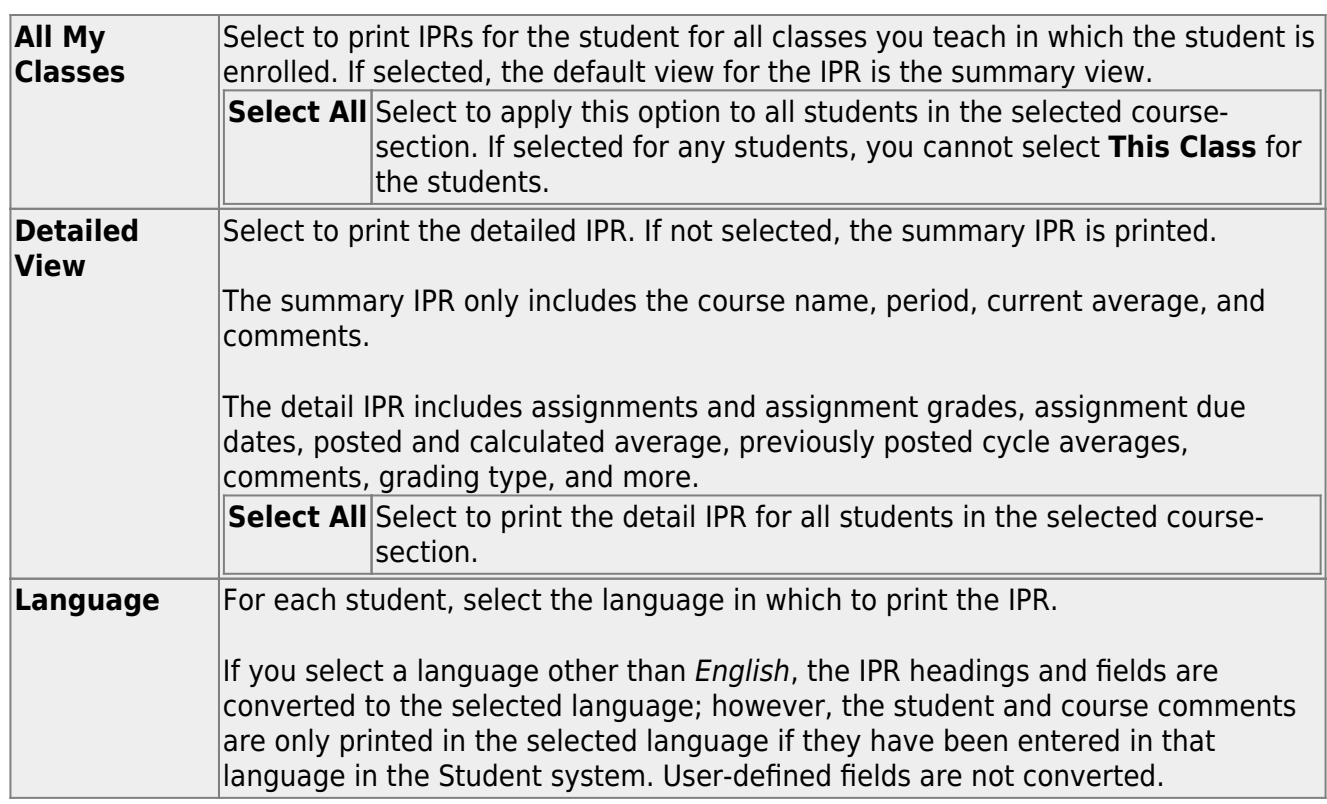

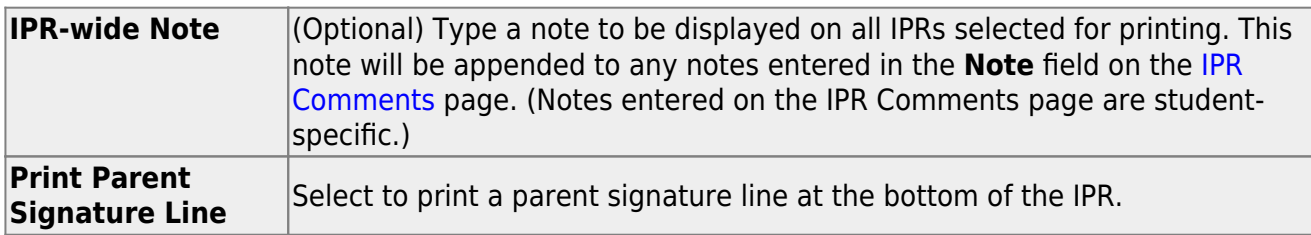

#### ❏ Click **Print Selected IPRs**.

The [Interim Progress Reports](https://help.ascendertx.com/test/teacherportal/doku.php/grades/iprselection) page opens. Click **Return to IPR Selection** to return to this page.

[Print IPRs for students whose average is below specified number.](#page--1-0)

### [Grades > Print IPR by Average](https://help.ascendertx.com/test/teacherportal/doku.php/grades/iprgradeselection)

This page allows you to print IPRs for students in all of your courses who have a working cycle average below a specified average.

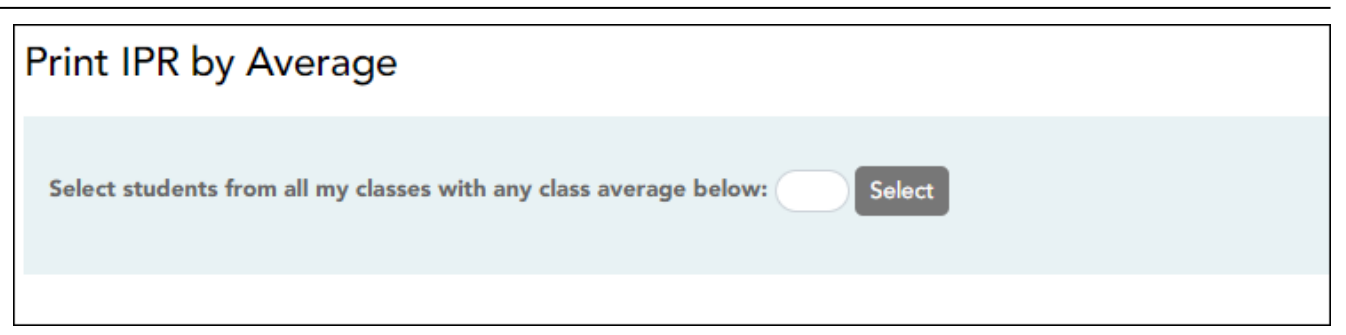

#### ❏ Select students:

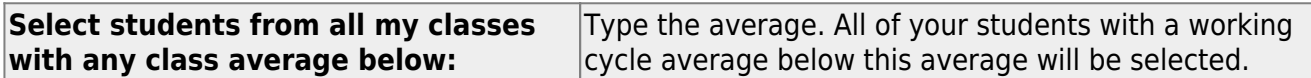

#### ❏ Click **Select**.

The Print IPR by Average page is displayed allowing you to indicate your printing preferences.

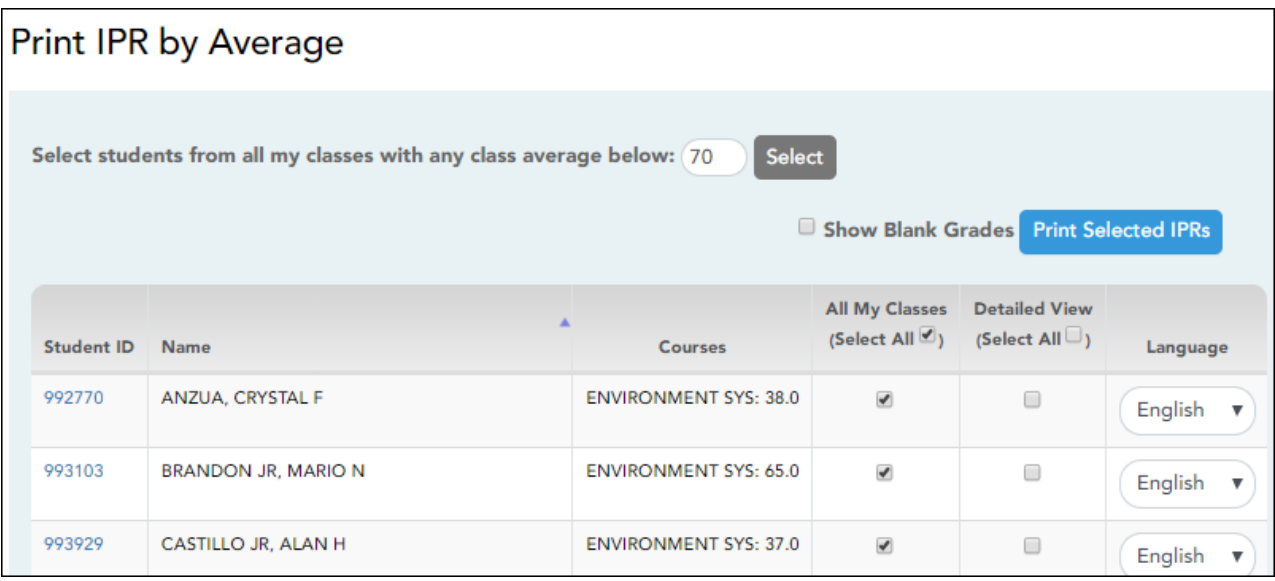

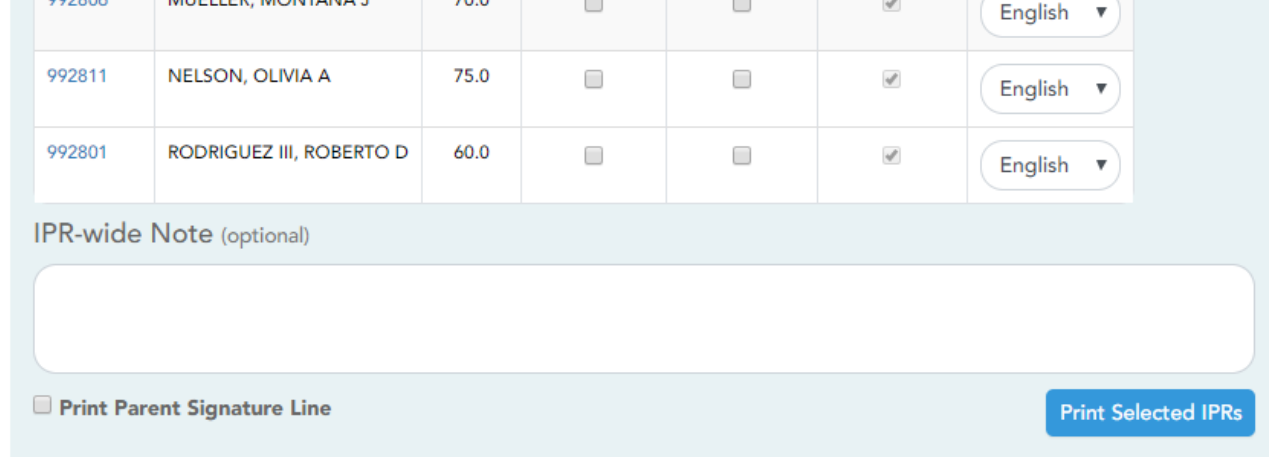

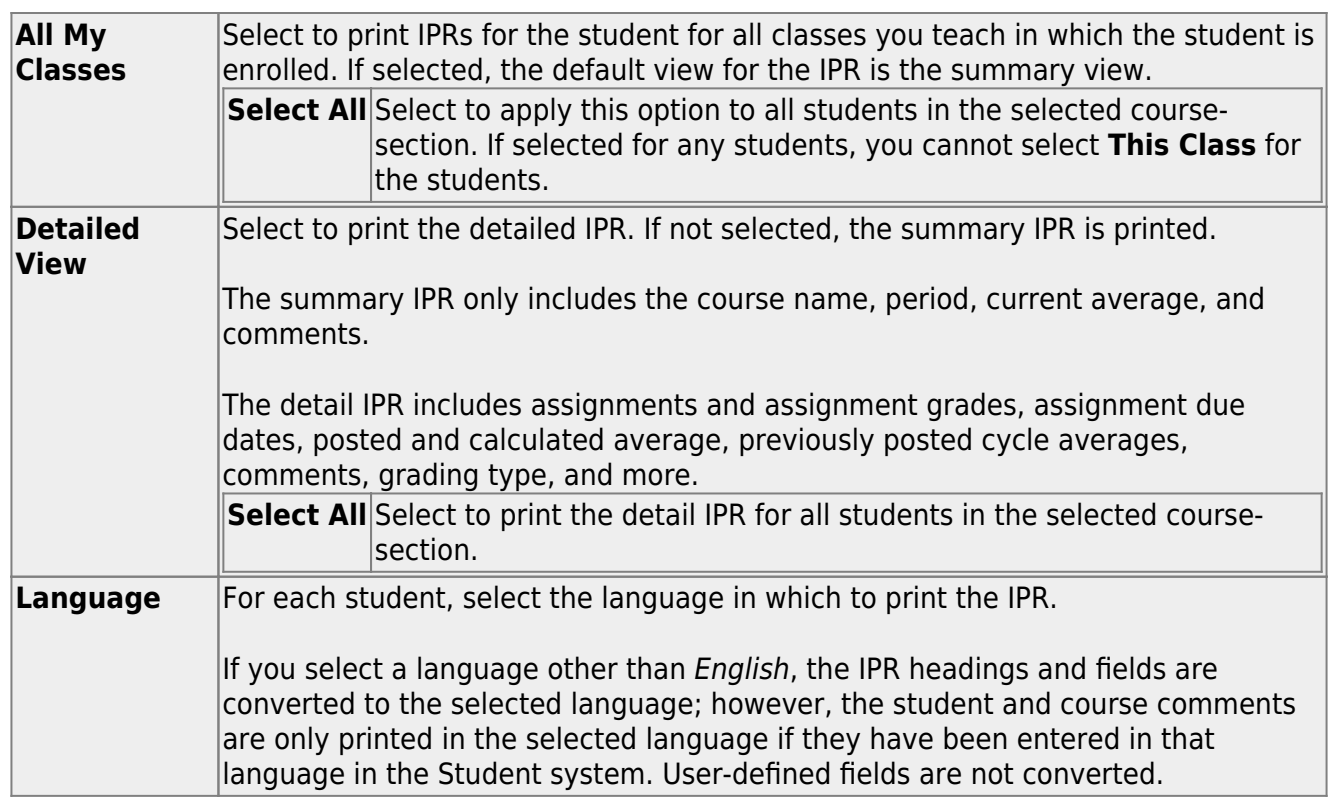

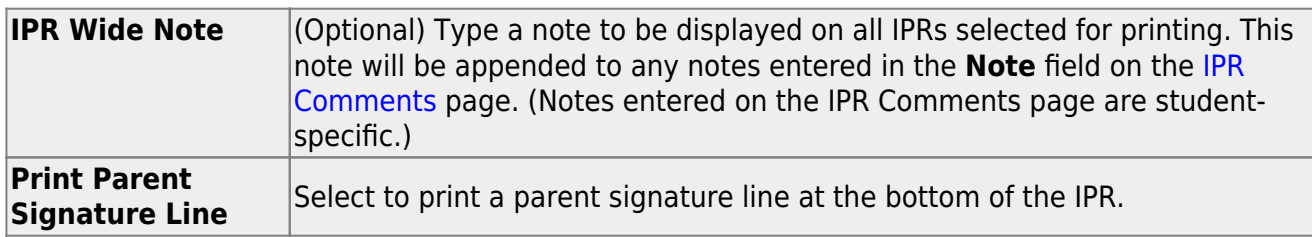

#### ❏ Click **Print Selected IPRs**.

The [Interim Progress Reports](https://help.ascendertx.com/test/teacherportal/doku.php/ipr) page opens. Click **Return to IPR Selection** to return to this page.

**Reports:**

[Generate percent failing report.](#page--1-0)

[Reports > Percent Failing](https://help.ascendertx.com/test/teacherportal/doku.php/reports/percentfailingreportselection)

This report provides the percentage of a teacher's students who have a failing working cycle average for each class, as well as a total for all of the teacher's classes. The data can be displayed in a pie chart or grid format. Non-graded courses are not included.

Administrative users have the option to view the data for all teachers across the campus.

**NOTE:** Background colors may not automatically print, depending on your browser settings. For more information, [click here](https://help.ascendertx.com/test/teacherportal/doku.php/general/printing_background_colors).

# **Percent Failing Report**

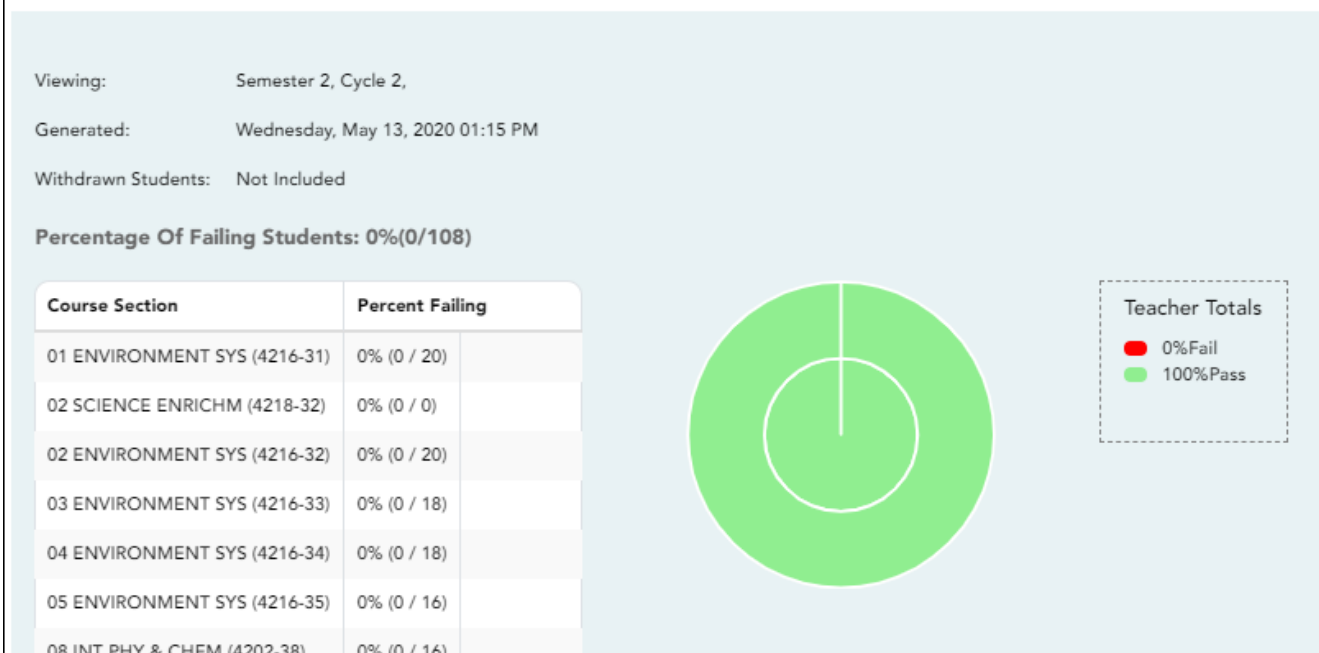

### ❏ Specify report options:

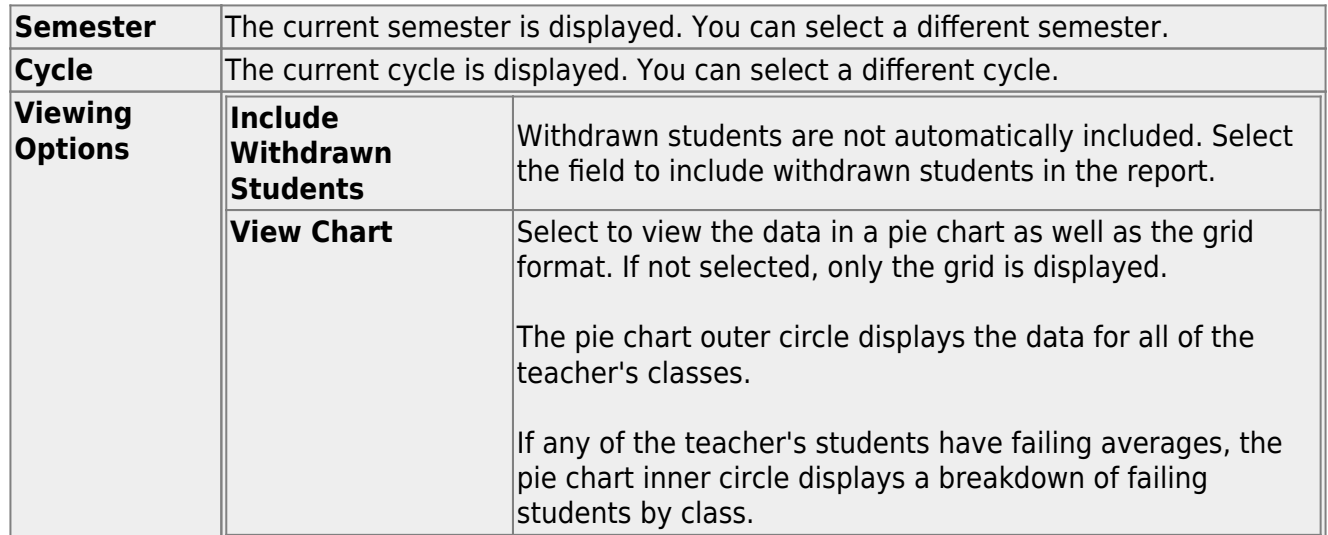

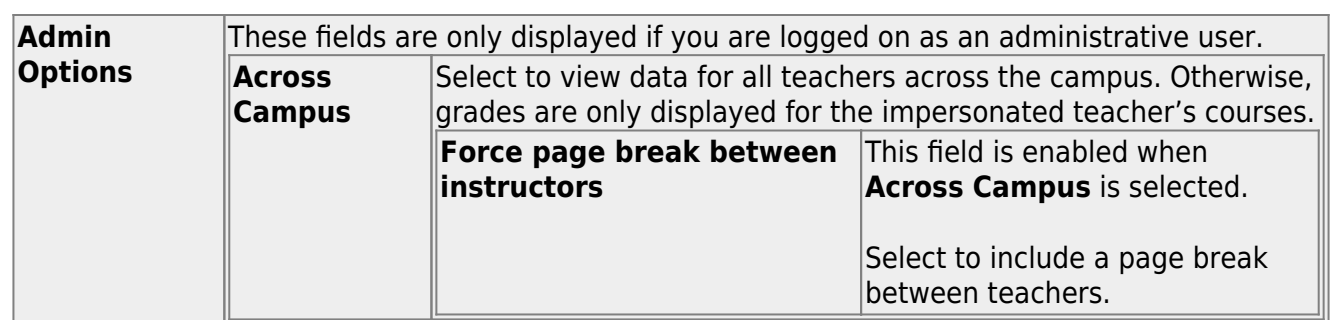

#### ❏ Click **Generate**.

- The report opens in a new window, and you can print the report from that window.
- The report selection page remains open on your desktop.

[Generate student grade report \(and UIL Eligibility\) \(if granted access\).](#page--1-0)

[Reports > Student Grades Report \(and UIL Eligibility\)](https://help.ascendertx.com/test/teacherportal/doku.php/reports/studentgradesreport) [Reports > Student Group Reports > Student Grades Report](https://help.ascendertx.com/test/teacherportal/doku.php/reports/studentgradesreport) [Settings > Student Group Manager > Group Reports > Student Grades Report](https://help.ascendertx.com/test/teacherportal/doku.php/reports/studentgradesreport)

This report lists student working cycle averages for all of their courses. Courses in which the student has failing grades are shaded pink.

- If a posted grade exists for the semester and cycle, the posted grade is displayed.
- If an override grade exists, the override grade is displayed.

The report is available to users who log on to TeacherPortal with a district- or campus-level administrative ID, teachers who have access to run the student groups report, or teachers who have UIL access. However, the report can also be run for a student group by any user who has existing groups.

❏ Specify report options:

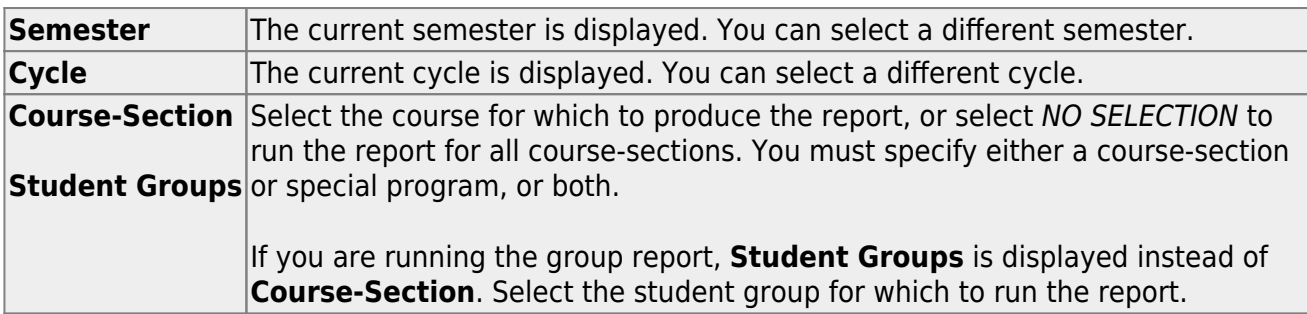

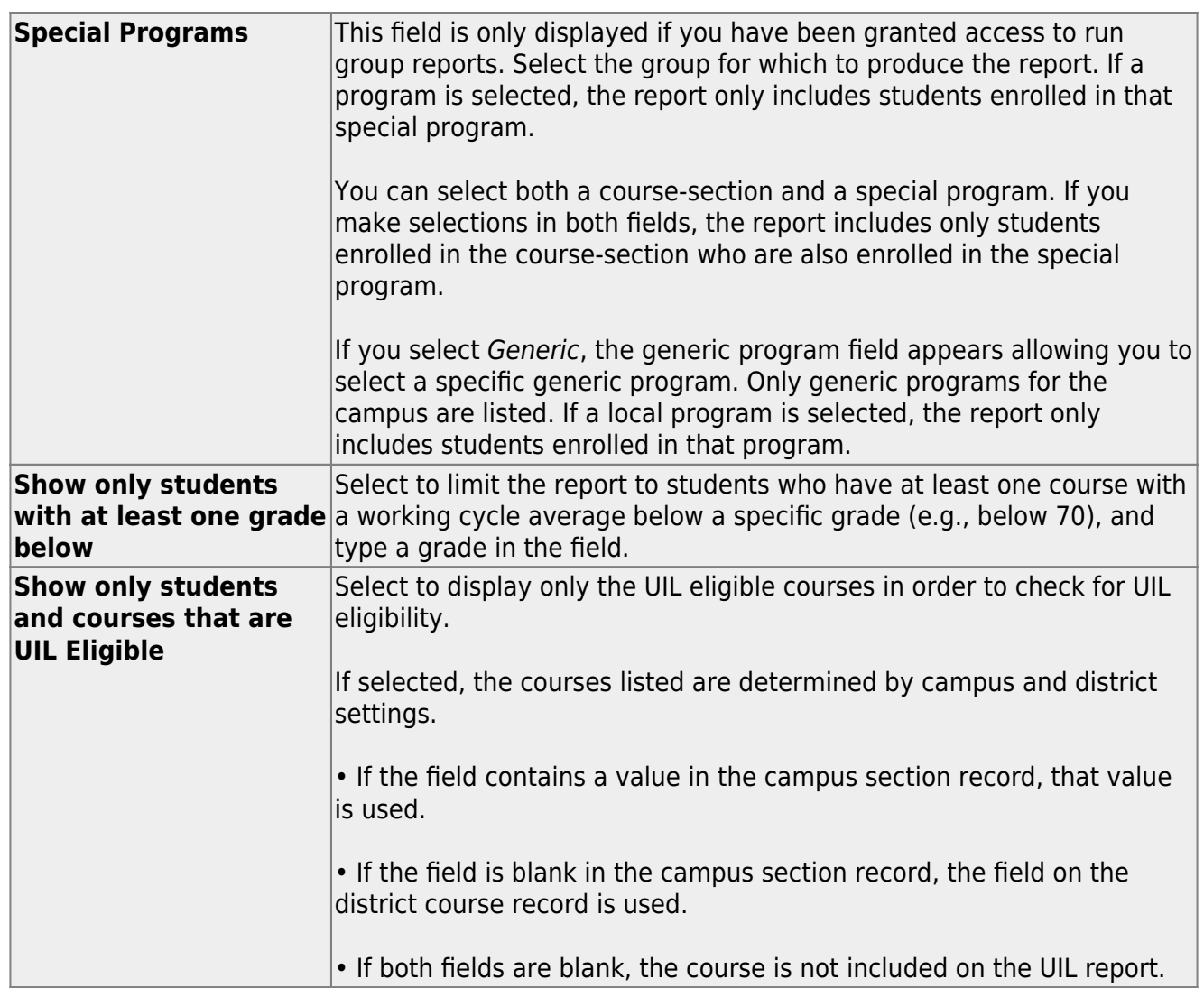

#### ❏ Click **Generate**.

- The report opens in a new window, and you can print the report from that window.
- The report selection page remains open on your desktop.

[Generate student group reports.](#page--1-0)

## [Settings > Manage Student Groups](https://help.ascendertx.com/test/teacherportal/doku.php/settings/studentgroupmanager)

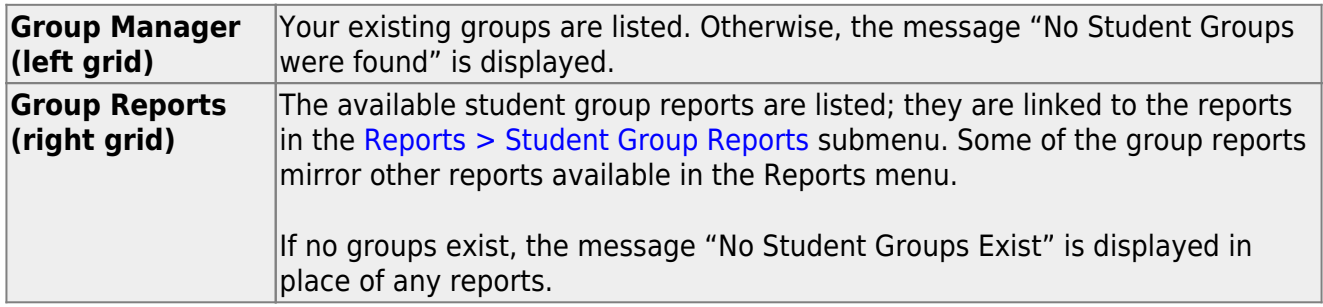

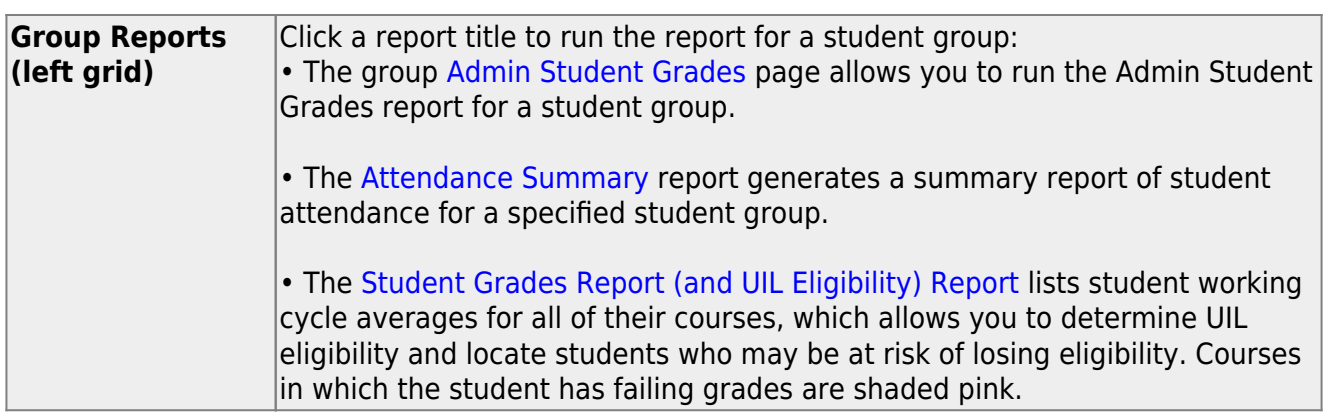

[Generate student notes report.](#page--1-0)

#### [Reports > Student Notes](https://help.ascendertx.com/test/teacherportal/doku.php/reports/studentnotesreportselection)

This report displays any of the following notes for one or all courses, and for one or all students.

- **Course Notes:** Notes entered in the **Course Notes** field on [Settings > Manage](https://help.ascendertx.com/test/teacherportal/doku.php/settings/coursenotes) [Courses.](https://help.ascendertx.com/test/teacherportal/doku.php/settings/coursenotes) These are comments and notes entered by teachers about their courses, such as reminders, announcements, and other course-specific information. These notes are displayed to parents in ParentPortal.
- **Student Course Notes:** Notes entered by clicking the note icon next to the student's name on [Grades > Assignment Grades](https://help.ascendertx.com/test/teacherportal/doku.php/grades/assignmentgrades). These are course-specific notes entered by teachers about the student, and the notes are associated with specific categories. These notes are note displayed to parents in ParentPortal.
- **Course Assignment Notes:** Notes entered in the **Notes** field on [Settings > Manage](https://help.ascendertx.com/test/teacherportal/doku.php/settings/administerassignments) [Assignments](https://help.ascendertx.com/test/teacherportal/doku.php/settings/administerassignments). These are notes entered by teachers about their assignments. The notes are displayed to parents in ParentPortal.
- **Student Assignment Notes:** Notes entered by clicking the note icon next to the student's assignment grade on [Grades > Assignment Grades.](https://help.ascendertx.com/test/teacherportal/doku.php/grades/assignmentgrades) These are assignmentspecific notes entered by teachers about the student. The teacher has the option to display the note to parents in ParentPortal.
- **IPR Notes:** Notes entered in the **Note** field on [Grades > IPR Comments.](https://help.ascendertx.com/test/teacherportal/doku.php/grades/iprcomments) These are student-specific notes entered by the teacher about the student relative to the IPR. These notes are printed on the IPR that is distributed to parents.

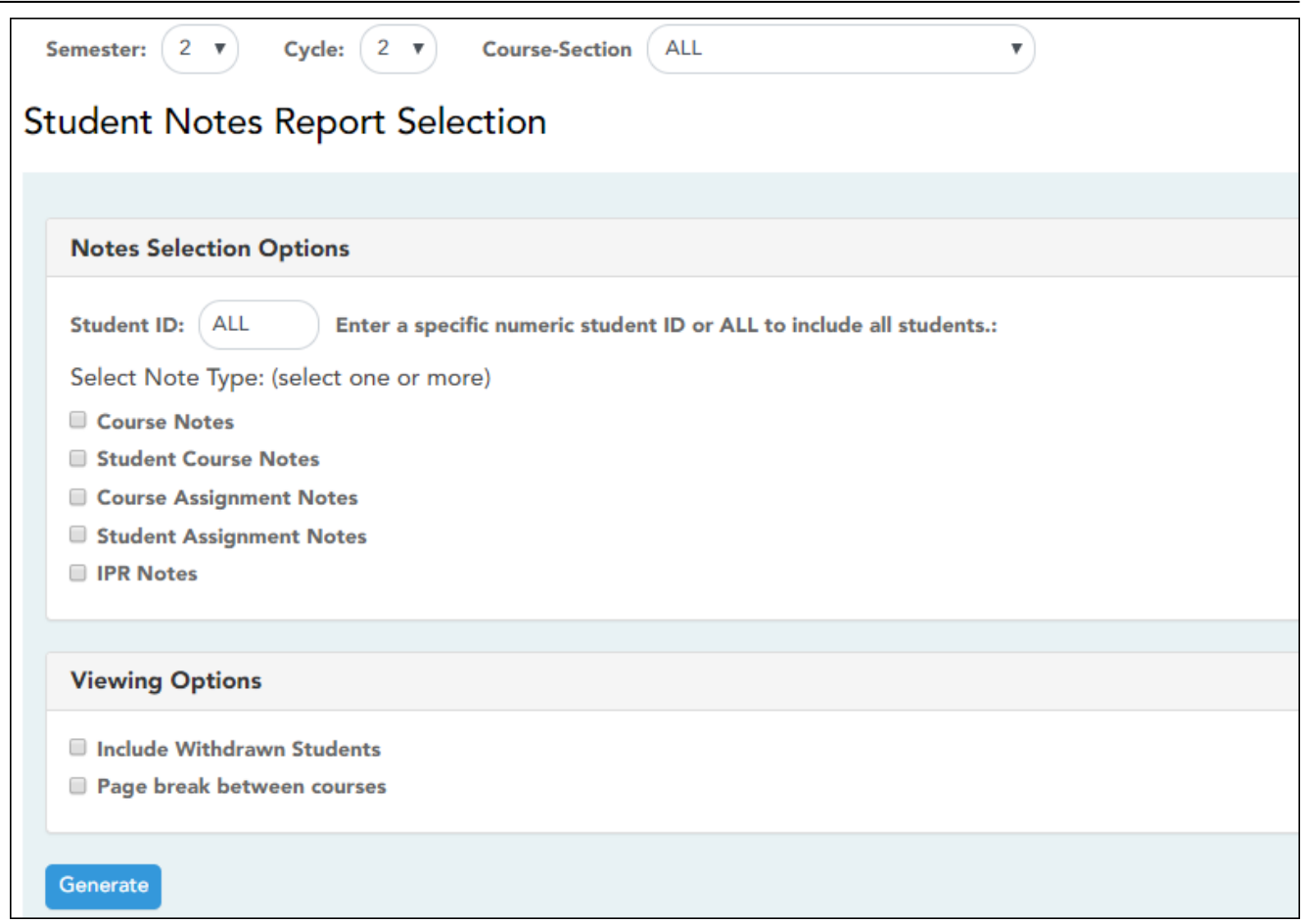

TP

# ❏ Specify report options:

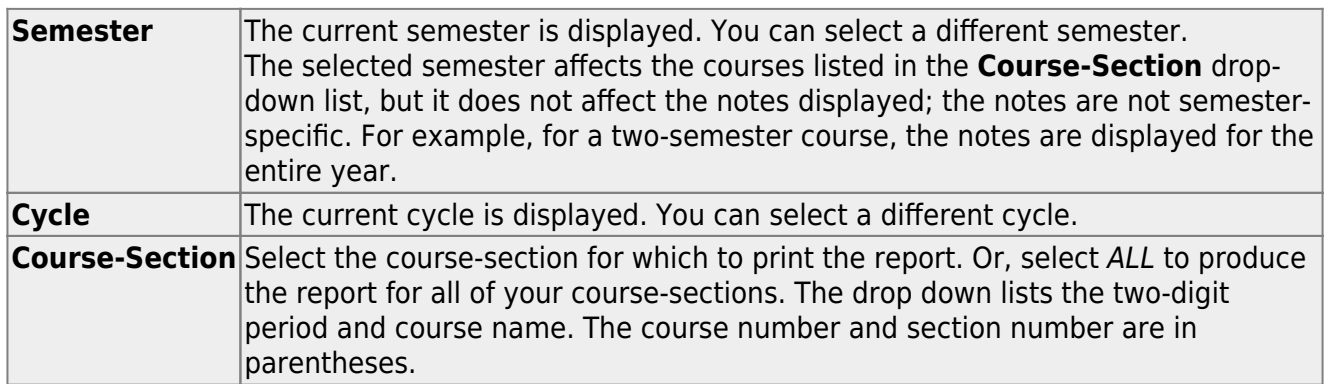

## ❏ Under **Notes Selection Options:**

**Student ID** Begin typing the student's ID. As you begin typing the ID, a drop-down list displays students whose student ID matches the numbers you have typed. From the dropdown list, select a student.

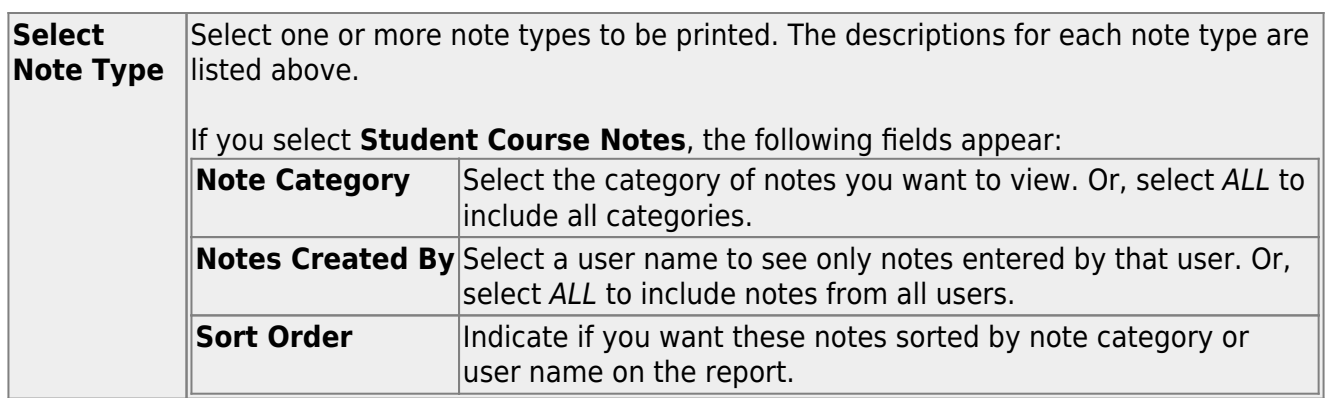

❏ Under **Viewing Options**:

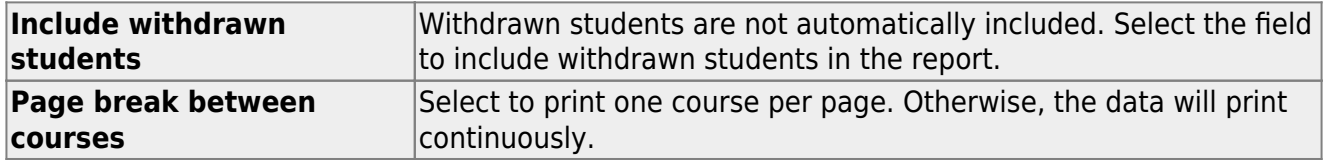

❏ Click **Generate**.

- The report opens in a new window, and you can print the report from that window.
- The report selection page remains open on your desktop.

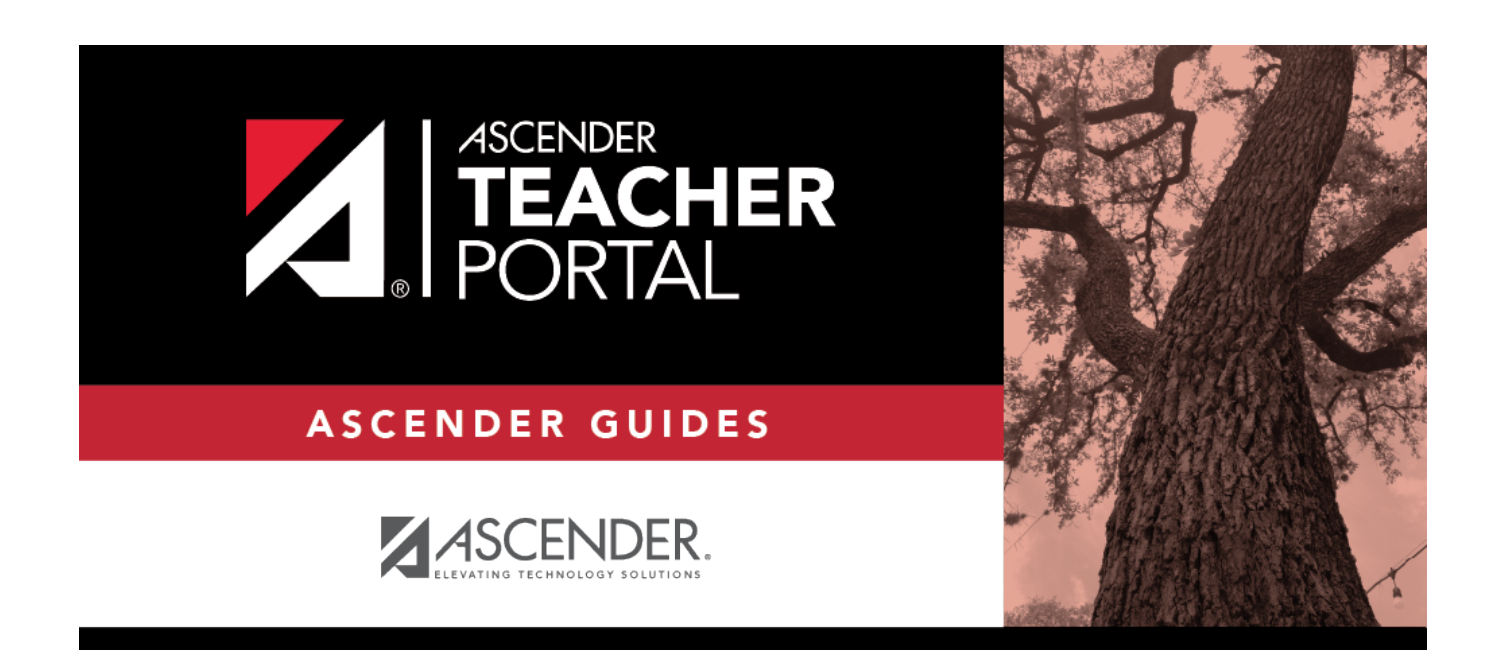

# **Back Cover**